# Honeywell

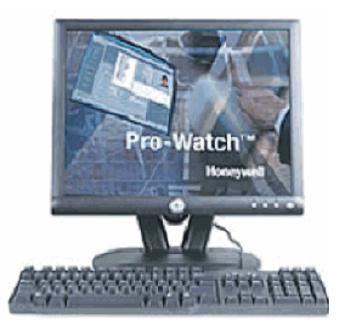

# Pro-Watch<sup>®</sup> Software Suite Release 4.4

# Web Client User Guide

#### Copyright © 2018 Honeywell. All rights reserved.

Pro-Watch® Web Client is a registered trademark of Honeywell, Inc. All other product and brand names are the service marks, trademarks, registered trademarks or registered service merks of their respective owners. Printed in the United Stated of America. Honeywell serves the right to change any information in this document at any time without prior notice.

Microsoft® and Windows® are registered trademarks of Microsoft Corporation. Windows Server is a trademark of Microsoft Corporation.

Redistribution and use in source and binary forms, with or without modification, are permitted provided that the following conditions are met.

Redistributions of source code must retain the above copyright notice, this list of conditions and the following disclaimer.

Redistributions in binary form must reproduce the above copyright notice, this list of conditions and the following disclaimer in the documentation and/or other materials provided with the distribution.

Binaries, source code and any other parts of this distribution may not be incorporated into any software licensed under the terms of the GNU General Public License (GPL) or the GNU Lesser Public License (LGPL). Binaries, source code and any other parts of this distribution may not be incorporated into any software licensed under any license requiring source code disclosure of derivative works.

THIS SOFTWARE IS PROVIDED BY THE COPYRIGHT HOLDERS AND CONTRIBUTORS "AS IS" ANDANY EXPRESS OR IMPLIED WARRANTIES, INCLUDING, BUT NOT LIMITED TO, THE IMPLIEDWARRANTIES OF MERCHANTABILITY AND FITNESS FOR A PARTICULAR PURPOSE AREDISCLAIMED. IN NO EVENT SHALL THE COPYRIGHT OWNER OR CONTRIBUTORS BELIABLEFOR ANY DIRECT, INDIRECT, INCIDENTAL, SPECIAL, EXEMPLARY, OR CONSEQUENTIALDAMAGES (INCLUDING, BUT NOT LIMITED TO, PROCUREMENT OF SUBSTITUTE GOODS ORSERVICES; LOSS OF USE, DATA, OR PROFITS; OR BUSINESS INTERRUPTION) HOWEVER CAUSEDAND ON ANY THEORY OF LIABILITY, WHETHER IN CONTRACT, STRICT LIABILITY, OR TORT(INCLUDING NEGLIGENCE OR OTHERWISE) ARISING IN ANY WAY OUT OF THE USE OF THISSOFTWARE, EVEN IF ADVISED OF THE POSSIBILITY OF SUCH DAMAGE.

#### **Ordering Information**

Please contact your local Honeywell Access Systems representative or visit us on the web at http://www.honeywellintegrated.com/ for information about ordering.

#### Feedback

Honeywell Access Systems appreciates your comments about this manual. Please visit us on the web at http://www.honeywellintegrated.com/ to post your comments.

# CONTENTS

### Chapter 1 Overview

| 1.1 | Purpose of this Document | 2 |
|-----|--------------------------|---|
| 1.2 | Audience                 | 3 |
| 1.3 | Use of Symbols           | 4 |
| 1.4 | Pro-Watch                | 5 |
| 1.5 | Pro-Watch Web Client     | 6 |

### Chapter 2 Pro-Watch Web Client

| 2.1         | Supported Web Browsers                                                                                                    | . 8                                                                                                    |
|-------------|----------------------------------------------------------------------------------------------------|----------------------------------------------------------------------------------------------------|
|             | 2.1.1 SigPlusWeb Plug-In for Google Chrome                                                                                                    |                                                                                                    |
| 2.2         | Recommended Screen Resolution and Size                                                                                                    | . 8                                                                                                    |
| 2.3         | Prerequisites for the Client Machine                                                                                                    | . 8                                                                                                    |
| 2.4         | Prerequisites for the Web Server                                                                                                    | . 8                                                                                                    |
|             | 2.4.1 For 1-tier System Architecture                                                                                                    | . 8                                                                                                    |
|             | 2.4.2 For 2-tier System Architecture                                                                                                    | . 9                                                                                                    |
|             | 2.4.3 For 3-tier System Architecture                                                                                                    | . 9                                                                                                    |
|             | Supported Hardware                                                                                                    |                                                                                                    |
|             | Security Certificate Requirement                                                                                                    |                                                                                                    |
| 2.7         | Security Settings for IE11                                                                                                    | . 9                                                                                                    |
|             | 2.7.1 IE11 Advanced Settings                                                                                                    |                                                                                                    |
|             | 2.7.2 IE11 Security Settings                                                                                                    |                                                                                                    |
| 2.8         | Temporary Internet Files Setting for IE11                                                                                                    | 17                                                                                                    |
|             |                                                                                                    |                                                                                                    |
|             | Configuring the Browser Mode                                                                                                    |                                                                                                    |
|             | ) Web Client User Account Prerequisites                                                                                                    | 20                                                                                                    |
|             | <b>Web Client User Account Prerequisites</b> 2.10.1 Create a Valid Pro-Watch User Account                                                                                                    | <b>20</b><br>20                                                                                                    |
|             | <b>Web Client User Account Prerequisites</b> 2.10.1 Create a Valid Pro-Watch User Account.         2.10.2 Assign Web Client Workstation to the User Account.                                                                                                    | <b>20</b><br>20<br>20                                                                                                    |
|             | <ul> <li>Web Client User Account Prerequisites</li> <li>2.10.1 Create a Valid Pro-Watch User Account.</li> <li>2.10.2 Assign Web Client Workstation to the User Account.</li> <li>2.10.3 Enable Your Web Password.</li> </ul>                                                                                                    | <b>20</b><br>20<br>20<br>21                                                                                                    |
|             | <ul> <li><b>D Web Client User Account Prerequisites</b></li> <li>2.10.1 Create a Valid Pro-Watch User Account.</li> <li>2.10.2 Assign Web Client Workstation to the User Account.</li> <li>2.10.3 Enable Your Web Password.</li> <li>2.10.3.1 Setting the Web Password.</li> </ul>                                                                                                    | <b>20</b><br>20<br>20<br>21<br>22                                                                                                    |
| 2.10        | <ul> <li><b>D Web Client User Account Prerequisites</b></li> <li>2.10.1 Create a Valid Pro-Watch User Account.</li> <li>2.10.2 Assign Web Client Workstation to the User Account.</li> <li>2.10.3 Enable Your Web Password.</li> <li>2.10.3.1 Setting the Web Password.</li> <li>2.10.4 Grant Web Badge Maintenance Functions.</li> </ul>                                                                                                    | <ul> <li>20</li> <li>20</li> <li>20</li> <li>21</li> <li>22</li> <li>22</li> </ul>                                                             |
| 2.10        | <ul> <li><b>2.10.1</b> Create a Valid Pro-Watch User Account.</li> <li>2.10.2 Assign Web Client Workstation to the User Account.</li> <li>2.10.3 Enable Your Web Password.</li> <li>2.10.3.1 Setting the Web Password.</li> <li>2.10.4 Grant Web Badge Maintenance Functions.</li> <li><b>1 Pro-Watch Web Client Login</b></li> </ul>                                                                                                    | <ul> <li>20</li> <li>20</li> <li>21</li> <li>22</li> <li>22</li> <li>24</li> </ul>                                                             |
| 2.10        | <ul> <li><b>D Web Client User Account Prerequisites</b></li> <li>2.10.1 Create a Valid Pro-Watch User Account.</li> <li>2.10.2 Assign Web Client Workstation to the User Account.</li> <li>2.10.3 Enable Your Web Password.</li> <li>2.10.3.1 Setting the Web Password.</li> <li>2.10.4 Grant Web Badge Maintenance Functions.</li> <li><b>1 Pro-Watch Web Client Login</b></li> <li>2.11.1 Login Troubleshooting Notes.</li> </ul>                                                                                        | <ul> <li>20</li> <li>20</li> <li>21</li> <li>22</li> <li>22</li> <li>24</li> <li>25</li> </ul>                                                 |
| 2.10        | <ul> <li><b>D Web Client User Account Prerequisites</b></li> <li>2.10.1 Create a Valid Pro-Watch User Account.</li> <li>2.10.2 Assign Web Client Workstation to the User Account.</li> <li>2.10.3 Enable Your Web Password.</li> <li>2.10.3.1 Setting the Web Password.</li> <li>2.10.4 Grant Web Badge Maintenance Functions.</li> <li><b>1 Pro-Watch Web Client Login</b></li> <li>2.11.1 Login Troubleshooting Notes.</li> <li>2.11.1 Login and 3-Tier System Setup.</li> </ul>                                         | <ul> <li>20</li> <li>20</li> <li>20</li> <li>21</li> <li>22</li> <li>22</li> <li>24</li> <li>25</li> <li>25</li> </ul>                         |
| 2.10<br>2.1 | <ul> <li><b>D Web Client User Account Prerequisites</b></li> <li>2.10.1 Create a Valid Pro-Watch User Account.</li> <li>2.10.2 Assign Web Client Workstation to the User Account.</li> <li>2.10.3 Enable Your Web Password.</li> <li>2.10.3.1 Setting the Web Password.</li> <li>2.10.4 Grant Web Badge Maintenance Functions.</li> <li><b>1 Pro-Watch Web Client Login</b></li> <li>2.11.1 Login Troubleshooting Notes.</li> <li>2.11.1 Login and 3-Tier System Setup.</li> <li>2.11.2 Workaround Solution</li> </ul>     | <ul> <li>20</li> <li>20</li> <li>20</li> <li>21</li> <li>22</li> <li>22</li> <li>24</li> <li>25</li> <li>25</li> <li>25</li> </ul>             |
| 2.10<br>2.1 | <ul> <li><b>D Web Client User Account Prerequisites</b>.</li> <li>2.10.1 Create a Valid Pro-Watch User Account.</li> <li>2.10.2 Assign Web Client Workstation to the User Account.</li> <li>2.10.3 Enable Your Web Password.</li> <li>2.10.3.1 Setting the Web Password.</li> <li>2.10.4 Grant Web Badge Maintenance Functions.</li> <li><b>1 Pro-Watch Web Client Login</b></li> <li>2.11.1 Login Troubleshooting Notes.</li> <li>2.11.1.1 Login and 3-Tier System Setup.</li> <li>2.11.1.2 Workaround Solution</li></ul> | <ul> <li>20</li> <li>20</li> <li>21</li> <li>22</li> <li>22</li> <li>24</li> <li>25</li> <li>25</li> <li>25</li> <li>26</li> </ul>             |
| 2.10<br>2.1 | <ul> <li><b>D Web Client User Account Prerequisites</b></li> <li>2.10.1 Create a Valid Pro-Watch User Account.</li> <li>2.10.2 Assign Web Client Workstation to the User Account.</li> <li>2.10.3 Enable Your Web Password.</li> <li>2.10.3.1 Setting the Web Password.</li> <li>2.10.4 Grant Web Badge Maintenance Functions.</li> <li><b>1 Pro-Watch Web Client Login</b></li> <li>2.11.1 Login Troubleshooting Notes.</li> <li>2.11.1 Login and 3-Tier System Setup.</li> <li>2.11.2 Workaround Solution</li> </ul>     | <ul> <li>20</li> <li>20</li> <li>21</li> <li>22</li> <li>22</li> <li>24</li> <li>25</li> <li>25</li> <li>25</li> <li>26</li> <li>27</li> </ul> |

| 2.13 Modules                                                 | 32 |
|--------------------------------------------------------------|----|
| 2.14 Badging                                                 |    |
| 2.14.1 Adding a Badge Record                                 | 34 |
| 2.14.1.1 Employee Tab                                        | 34 |
| 2.14.1.2 Address Tab                                         |    |
| 2.14.1.3 Credentials Tab                                     | 35 |
| 2.14.1.4 Assets Tab                                          | 39 |
| 2.14.1.5 Activity Log Tab                                    | 41 |
| 2.14.1.6 Notes Tab                                           | 41 |
| 2.14.2 Editing a Badge Record                                | 41 |
| 2.14.3 Editing a Badge Image                                 | 42 |
| 2.14.4 Deleting a Badge Record                               |    |
| 2.14.5 Searching for a Badge                                 |    |
| 2.14.6 Advanced Search Filters                               |    |
| 2.14.7 Adding a New Custom Filter                            |    |
| 2.14.8 Adding Badges in Bulk                                 |    |
| 2.14.9 Adding a New Credential                               |    |
| 2.14.10 Dependencies Between PW Windows and Web Applications |    |
| 2.15 Reporting                                               |    |
| 2.15.1 Report Terminology                                    |    |
| 2.15.2 Report Limitations                                    |    |
| 2.15.3 Add, Edit or Delete a Report                          |    |
| 2.15.4 View or Run a Report                                  |    |
| 2.15.5 Printing a Report                                     |    |
| 2.15.6 Exporting a Report                                    |    |
| 2.16 Settings                                                |    |
| 2.16.1 Configuring People & Group (Badging) Settings         |    |
| 2.16.2 Configuring Reports Settings                          |    |
| 2.16.2.1 Reports General Settings                            |    |
| 2.16.2.2 Reports Email Settings                              | 61 |

# LIST OF FIGURES

| Figure 1 Internet Options Dialog Box                        | .10 |
|-------------------------------------------------------------|-----|
| Figure 2 Internet Options - Advanced Tab                    | .11 |
| Figure 3 Internet Options - Settings Enable                 | .11 |
| Figure 4 Internet Options - Security Tab                    | .12 |
| Figure 5 Security Settings - Local Internet Zone Dialog box | .14 |
| Figure 6 Compatibility View Settings window                 | .19 |
| Figure 7 Pro-Watch Web Login Page                           | .24 |
| Figure 8 Pro-Watch Web Client Home Page                     | .25 |
| Figure 9 Badge-Records Screen                               | .33 |
| Figure 10 Web Report Manager Screen                         | .55 |

(This page is left blank intentionally for double-sided printing.)

# **Overview**

# In this guide...

**Purpose of this Document** 

Audience

Use of Symbols

**Pro-Watch** 

**Pro-Watch Web Client** 

# **1.1 Purpose of this Document**

The Pro-Watch Web Client User's Guide provides the procedures and information necessary to use the Pro-Watch 4.4 Web Client.

# **1.2 Audience**

This guide is written for the Pro-Watch system administrators, Pro-Watch Badging Operators, and Pro-Watch Reporting Users.

# 1.3 Use of Symbols

The following symbols appear in this guide:

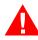

**Danger:** Dangers provide information that you must follow to avoid the risk of physical injury.

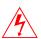

**Warning:** Shock warnings provide information that you must follow to avoid physical injury by electrical shock.

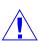

**Caution:** Cautions provide information that you must follow to avoid damage to the hardware or software components of the system.

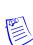

**Note:** Notes provide important information about a procedure or topic.

**Tip:** Tips provide information that maximizes the implementation of a feature.

## 1.4 Pro-Watch

The Pro-Watch platform is a complete access control system of hardware and software for small, mid-size, and global-enterprise sites. The user can configure sites that range from five users and 64 doors to an unlimited number of users and doors.

The Pro-Watch system supports Honeywell and third-party access control hardware and software, including panels, readers, intercom units, and CCTV equipment.

There are two interfaces available for this product:

- An application-based interface
- A browser-based interface

These interfaces support both a server component and a client component.

This guide describes how to use the browser-based interface.

For information on the application-based product, see the Pro-Watch® Software Suite Release 4.4 User Guide, 7-901071V15.

# **1.5 Pro-Watch Web Client**

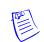

# NOTE: After upgrading to PW 4.4, all users with web passwords must reset their passwords.

The Pro-Watch Web Client is a web based application that allows access to certain Pro-Watch functionalities remotely from any location.

The functional hierarchy of the Pro-Watch Web Client, Pro-watch Web API and Pro-watch Server are as follows:

- 1. The Pro-Watch Web Client sends a request to the Pro-Watch Web API.
- 2. The Pro-Watch Web API interacts with Pro-Watch Server and processes the request.
- 3. Finally the result of request is sent back to the Pro-Watch Web Client.

# **Pro-Watch Web Client**

# In this guide...

| Supported Web Browsers                    |
|-------------------------------------------|
|                                           |
| Recommended Screen Resolution and Size    |
| Prerequisites for the Client Machine      |
| Supported Hardware                        |
| Security Certificate Requirement          |
| Security Settings for IE11                |
| Temporary Internet Files Setting for IE11 |
| Configuring the Browser Mode              |
| Neb Client User Account Prerequisites     |
| Pro-Watch Web Client Login                |
| Home Page                                 |
| Modules                                   |
| Badging                                   |
| Reporting                                 |
| Settings                                  |

# 2.1 Supported Web Browsers

The Pro-Watch Web Client supports

- Recommended: (Windows) Google Chrome Version 46 or above.
- (Windows) Internet Explorer 11 (IE11) and above.

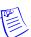

**Note:** MS Edge does not support Badge Printing.

**Note:** If you are using IE11 browser, there may be a delay in page loading.

#### 2.1.1 SigPlusWeb Plug-In for Google Chrome

- 1. In **Google Chrome** browser's URL field, type **Chrome://plugins** and press the **Return** key to display Chrome's **Plugins** page.
- 2. Find the **SigPlusWeb** plugin and select the "**Always allowed to run**" check-box right next to it. This will allow you to capture signature without being prompted for permission to run.

# 2.2 Recommended Screen Resolution and Size

- Screen resolution: 1366 X768 pixels and higher.
- Monitor size: 17 inches and larger.

# 2.3 Prerequisites for the Client Machine

- 1. The end-user must install the following software on the client machine for the Pro-Watch web interface to work properly:
  - **Topaz Signature Pad** Web component (http://www.topazsystems.com/Software/download/sigplusweb.htm ) for capturing signatures in the Badge Module. Download the sigplusweb\_npapi.exe file for correct web operation. This is available from the Topaz website.
  - Adobe Flash Player (http://get.adobe.com/flashplayer/)
- 2. "Display internet sites in Compatibility View" option must be disabled.

## 2.4 Prerequisites for the Web Server

#### 2.4.1 For 1-tier System Architecture

- Supports all of the following Windows Servers:
  - Windows Server 2016; 64-bit
  - Windows Server 2008/2012 R2; 64-bit
- Supports all of the following SQL Servers:
  - SQL SERVER 2012/2014/2016
- Must have all of the following components:
  - .NET Framework 4.6.1
  - Quad Core with 32 / 64 GB RAM

#### 2.4.2 For 2-tier System Architecture

- Supports all of the following Windows Servers:
  - Windows Server 2016; 64-bit
  - Windows Server 2008/2012 R2; 64-bit
- Supports all of the following SQL Servers:
  - SQL SERVER 2012/2014/2016
- Must have all of the following components:
  - .NET Framework 4.6.1
  - Quad Core with 32 GB RAM

#### 2.4.3 For 3-tier System Architecture

- Supports all of the following Windows Servers:
  - Windows Server 2016; 64-bit
  - Windows Server 2008/2012 R2; 64-bit
- Supports all of the following SQL Servers:
  - SQL SERVER 2012/2014/2016
- Must have all of the following components:
  - .NET Framework 4.6.1
  - Quad Core with 16 GB RAM

### 2.5 Supported Hardware

- Any Honeywell-recommended webcam or Logitech Webcam c110.
- Topaz Signature Pad Model: T-L460-HSB-R.

## 2.6 Security Certificate Requirement

You need to have a security certificate to use the Pro-Watch Web Client properly. Please consult your system administrator for obtaining an appropriate security certificate.

# 2.7 Security Settings for IE11

For the Pro-Watch Web Client to function properly, users are required to set security settings for Windows Internet Explorer.

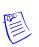

**Note:** Enabling the security settings is a mandatory step that a user must do to receive the alarms/events/traces in the web page.

Security Settings can be enabled in two ways:

- Using Advanced tab Refer to section IE11 Advanced Settings on page 9.
- Using Security tab Refer to section IE11 Security Settings on page 12.

#### 2.7.1 IE11 Advanced Settings

To enable the security settings for IE11 using Advanced tab:

1. Launch Internet Explorer 11.

2. In the **Internet Explorer** page, navigate to **Tools (Alt + X) > Internet Options** to display the **Internet Options** dialog box:

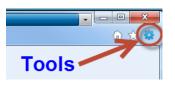

*Figure 1* Internet Options Dialog Box

| Internet Options                                                                        |  |  |  |  |
|-----------------------------------------------------------------------------------------|--|--|--|--|
| General Security Privacy Content Connections Programs Advanced                          |  |  |  |  |
| Home page                                                                               |  |  |  |  |
| To create home page tabs, type each address on its own line.                            |  |  |  |  |
| http://my.honeywell.com/htsi                                                            |  |  |  |  |
| Use <u>c</u> urrent Use de <u>f</u> ault Use <u>b</u> lank<br>Browsing history          |  |  |  |  |
| Delete temporary files, history, cookies, saved passwords,<br>and web form information. |  |  |  |  |
| Delete browsing history on exit                                                         |  |  |  |  |
| Delete                                                                                  |  |  |  |  |
| Search Change search defaults. Settings                                                 |  |  |  |  |
| Change search defaults. Settings                                                        |  |  |  |  |
| Tabs                                                                                    |  |  |  |  |
| Change how webpages are displayed in Settings tabs.                                     |  |  |  |  |
| Appearance                                                                              |  |  |  |  |
| Colors Languages Fonts Accessibility                                                    |  |  |  |  |
| OK Cancel Apply                                                                         |  |  |  |  |

3. Click the **Advanced** tab.

Figure 2 Internet Options - Advanced Tab

| Internet Options                                                                                                    |  |  |  |  |
|----------------------------------------------------------------------------------------------------|--|--|--|--|
| General Security Privacy Content Connections Programs Advanced                                                                                                    |  |  |  |  |
| Settings                                                                                                    |  |  |  |  |
| Accessibility     Always expand ALT text for images     Always expand ALT text for images     Fnable Caret Browsing for new windows and tabs     Move system caret with focus/selection changes     Reset text size to medium for new windows and tabs     Reset text size to medium while zooming*     Reset text size to medium while zooming*     Reset text size to medium while zooming*     Reset zoom level for new windows and tabs     Provsing     Automatically recover from page layout errors with Compa     Close unused folders in History and Favorites*     Disable script debugging (Internet Explorer)     Display a notification about every script error     Visplay Accelerator button on selection |  |  |  |  |
|                                                                                                    |  |  |  |  |
| Restore advanced settings                                                                                                    |  |  |  |  |
| Resets Internet Explorer's settings to their default Reset                                                                                                    |  |  |  |  |
| You should only use this if your browser is in an unusable state.                                                                                                    |  |  |  |  |
| Some <u>settings</u> are managed by your system administrator.                                                                                                    |  |  |  |  |
| OK Cancel Apply                                                                                                    |  |  |  |  |

4. In the **Settings** list, scroll down until you see **Use TLS 1.0**, **Use TLS 1.1** and **Use TLS 1.2** options; select all three check boxes to enable them, as shown below.

Figure 3 Internet Options - Settings Enable

| Internet Options                                                                                                    | ×       |
|----------------------------------------------------------------------------------------------------|---------|
| General Security Privacy Content Connections Programs Ad                                                                                                    | dvanced |
| Settings                                                                                                    |         |
| Enable SmartScreen Filter     Use SSL 2.0     Use TLS 1.0     Use TLS 1.1     Use TLS 1.2     Warn about certificate address mismatch*     Warn if changing between secure and not secure mode     Warn if POST submittal is redirected to a zone that does     WM     Java console enabled (requires restart)     Java logging enabled     JIT compiler for virtual machine enabled (requires restart) | n       |
| < (                                                                                                    |         |
| *Takes effect after you restart Internet Explorer                                                                                                    |         |
| Restore advanced setti                                                                                                    | ings    |
| Reset Internet Explorer settings                                                                                                    |         |
| Resets Internet Explorer's settings to their default Reset.                                                                                                    |         |
| You should only use this if your browser is in an unusable state.                                                                                                    |         |
| OK Cancel                                                                                                    | Apply   |

- 5. Click **Apply** and then click **OK**.
- 6. Restart the Internet Explorer to take effect.

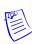

Note: Make sure the "Do not save encrypted pages to disk" is NOT checked.

#### 2.7.2 IE11 Security Settings

To enable the security settings for IE11 using Security tab:

- 1. Launch Internet Explorer 11.
- 2. In the **Internet Explorer** page, navigate to **Tools (Alt + X) > Internet Options** to display the **Internet Options** dialog box (See Figure 4):

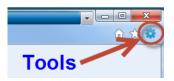

3. Click and select the **Security** tab.

Figure 4 Internet Options - Security Tab

| Internet Options                                                                                                    |  |  |  |  |
|----------------------------------------------------------------------------------------------------|--|--|--|--|
| General Security Privacy Content Connections Programs Advanced                                                                         |  |  |  |  |
|                                                                                                    |  |  |  |  |
| Select a zone to view or change security settings.                                                                                     |  |  |  |  |
| 🔮 💁 🗸 🚫                                                                                                    |  |  |  |  |
| Internet Local intranet Trusted sites Restricted sites                                                                                 |  |  |  |  |
| Local intranet                                                                                                    |  |  |  |  |
| This zone is for all websites that are Sites found on your intranet.                                                                   |  |  |  |  |
| Security level for this zone                                                                                                    |  |  |  |  |
| Custom<br>Custom settings.<br>- To change the settings, click Custom level.<br>- To use the recommended settings, click Default level. |  |  |  |  |
| Enable Protected Mode (requires restarting Internet Explorer)  Qustom level  Default level                                             |  |  |  |  |
| Reset all zones to default level                                                                                                    |  |  |  |  |
| OK Cancel Apply                                                                                                    |  |  |  |  |

4.In the Select a zone to view or change security settings, select the Trusted Sites option.

| Internet Option |                                                                                                    | × o ×        |
|-----------------|----------------------------------------------------------------------------------------------------|--------------|
| Select a zone   | e to view a change security settings.                                                                                                  | ge 🔻         |
| Internet        |                                                                                                    | Alarms       |
| Tru             | isted sites                                                                                                    |              |
|                 | s zone contains websites that you Sites                                                                                                |              |
|                 | Trusted sites                                                                                                    | X            |
| Gecurity        | You can add and remove webs les from this zone<br>in this zone will use the zone's security settings.<br>Add this website to the zone: | All websites |
| Er Er           | Websites:                                                                                                    |              |
|                 |                                                                                                    | Remove       |
|                 | Require server verification (https:) for all sites in this zero.                                                                       | one          |
|                 |                                                                                                    | Close        |

5. Click the **Sites** command button to display the **Trusted Sites** dialog box:

- 6. Type in the **URL of your web server** and click the **Add** button.
- 7. Click the **Close** button to close the Trusted Sites dialog box.
- 8. Click the **Custom Level** button to display the **Security Settings local Internet Zone** dialog box.

| Security Settin | ngs - Local Intranet Zone    | Conception in the local division of the local division of the loca | ×      |
|-----------------|------------------------------|----------------------------------------------------------------------------------------------------|--------|
| Securiga        |                              |                                                                                                    |        |
|                 | r Framework                  |                                                                                                    | *      |
|                 | Loose XAML                   |                                                                                                    |        |
| (               | Disable                      |                                                                                                    |        |
| (               | Enable                       |                                                                                                    |        |
| (               | Prompt                       |                                                                                                    |        |
|                 | XAML browser applications    |                                                                                                    |        |
| (               | Disable                      |                                                                                                    |        |
| (               | Enable                       |                                                                                                    |        |
| (               | Prompt                       |                                                                                                    |        |
|                 | XPS documents                |                                                                                                    |        |
| (               | Disable                      |                                                                                                    |        |
| (               | Enable                       |                                                                                                    |        |
|                 | Prompt                       |                                                                                                    |        |
|                 | Framework-reliant compo      |                                                                                                    |        |
|                 | Permissions for component    | s with manifests                                                                                                    | -      |
| 4               | nicable III                  |                                                                                                    | - F    |
|                 |                              | 15.1                                                                                                    |        |
| ™Takes et       | ffect after you restart Inte | rnet Explorer                                                                                                    |        |
| -Reset cust     | om settings                  |                                                                                                    |        |
| Reset to:       |                              |                                                                                                    | Reset  |
| <u></u>         | Medium-low (default)         | •                                                                                                    | Reset  |
|                 |                              |                                                                                                    |        |
|                 |                              |                                                                                                    |        |
|                 |                              | OK                                                                                                    | Cancel |

Figure 5 Security Settings - Local Internet Zone Dialog box

9. In **Settings**, scroll down and then select the following options.

| IE11 Security Category            | IE11 Security Component                                        | Value   |
|-----------------------------------|----------------------------------------------------------------|---------|
| .NET Framework                    | Loose XAML                                                     | Disable |
| .NET Framework                    | XML browser applications                                       | Enable  |
| .NET Framework                    | XPS documents                                                  | Enable  |
| .NET Framework                    | Permissions for components with manifests                      | Enable  |
| .NET Framework-reliant components | Run components not signed with<br>Authenticode                 | Enable  |
| .NET Framework-reliant components | Run components signed with Authenticode                        | Enable  |
| ActiveX controls and plug-ins     | Allow ActiveX filtering                                        | Enable  |
| ActiveX controls and plug-ins     | Allow previously unused ActiveX controls to run without prompt | Disable |
| ActiveX controls and plug-ins     | Allow scriplets                                                | Disable |
| ActiveX controls and plug-ins     | Automatic prompting for ActiveX controls                       | Disable |

#### Table 1 IE11 Security Settings

|                                                                           | curry Settings                                                                                             |         |
|---------------------------------------------------------------------------|----------------------------------------------------------------------------------------------------|---------|
| ActiveX controls and plug-ins                                             | Binary and script behaviors                                                                                | Enable  |
| ActiveX controls and plug-ins                                             | Display video and animation on a webpage that does not use external media player                           | Disable |
| ActiveX controls and plug-ins                                             | Download signed ActiveX controls                                                                           | Prompt  |
| ActiveX controls and plug-ins                                             | Download unsigned ActiveX controls                                                                         | Disable |
| ActiveX controls and plug-ins                                             | Initialize and script ActiveX controls not marked as safe for scripting                                    | Disable |
| ActiveX controls and plug-ins                                             | Only allow approved domains use ActiveX without prompt                                                     | Disable |
| ActiveX controls and plug-ins                                             | veX controls and plug-ins Run ActiveX controls and plug-ins                                                |         |
| ActiveX controls and plug-ins Run antimalware software on Active controls |                                                                                                    | Enable  |
| ActiveX controls and plug-ins                                             | Script ActiveX controls marked safe for<br>scripting (takes effect after your estart<br>Internet Explorer) | Enable  |
| Downloads                                                                 | File download                                                                                              | Enable  |
| Downloads                                                                 | Font download                                                                                              | Enable  |
| Downloads                                                                 | Enable .NET Framework setup                                                                                | Enable  |
| Miscellaneous                                                             | Access data sources across domains                                                                         | Disable |
| Miscellaneous                                                             | Allow META REFRESH                                                                                         | Enable  |
| Miscellaneous                                                             | Allow scripting of Microsoft web browser control                                                           | Disable |
| Miscellaneous                                                             | Allow scrip-initiated windows without size<br>or position constraints                                      | Disable |
| Miscellaneous                                                             | neous Allow webpages to use restricted protocols for active content                                        |         |
| Miscellaneous                                                             | Allow websites to open windows without address or status bars                                              | Disable |
| Miscellaneous                                                             | Display mixed content                                                                                      | Prompt  |
| Miscellaneous                                                             | Don't prompt for client certificate selection when only one certificate exists                             | Disable |
|                                                                           |                                                                                                    |         |

Table 1 IE11 Security Settings

|                     | curry Settings                                                           |                                             |
|---------------------|--------------------------------------------------------------------------|---------------------------------------------|
| Miscellaneous       | Drag and drop or copy and paste files                                    | Enable                                      |
| Miscellaneous       | Enable MIME sniffing                                                     | Enable                                      |
| Miscellaneous       | Include local directory path when uploading files to a server            | Disable                                     |
| Miscellaneous       | Launching applications and unsafe files                                  | Prompt                                      |
| Miscellaneous       | Launching programs and files in an IFRAME                                | Prompt                                      |
| Miscellaneous       | Navigate windows and frames across different domains                     | Disable                                     |
| Miscellaneous       | Render legacy filters                                                    | Disabled                                    |
| Miscellaneous       | Software channel permissions                                             | Medium<br>Safety                            |
| Miscellaneous       | Submit non-encrypted form data                                           | Enable                                      |
| Miscellaneous       | Use Pop-up Blocker                                                       | Enable                                      |
| Miscellaneous       | Use SmartScreen filter                                                   | Enable                                      |
| Miscellaneous       | User data persistence                                                    | Enable                                      |
| Miscellaneous       | Websites in less privileged web content zone can navigate into this zone | Enable                                      |
| Scripting           | Active scripting                                                         | Enable                                      |
| Scripting           | Allow programmatic clipboard access                                      | Prompt                                      |
| Scripting           | Allow status bar updates via script                                      | Disable                                     |
| Scripting           | Allow websites to prompt for information using scripted windows          |                                             |
| Scripting           | Enable XSS filter                                                        | Disable                                     |
| Scripting           | Scripting of Java applets                                                | Enable                                      |
| User Authentication | Logon                                                                    | Automatic<br>logon only in<br>Intranet zone |

Table 1 IE11 Security Settings

10.After making all the correct selections as described in the above table, click **OK**.

- 11.If the system displays an "Are you sure you want to change the settings for this zone?" prompt, click Yes.
- 12.In Internet Options dialog box, click Apply and then click OK.

13.Restart the Internet Explorer to take effect.

# 2.8 Temporary Internet Files Setting for IE11

Make sure your IE11 browser has the following **"Temporary Internet Files and History**" setting to display the photo of searched badges properly:

- 1. Launch the Internet Explorer (IE) 11.
- 2. In the **Internet Explorer** page, navigate to **Tools (Alt + X) > Internet Options** to display the **Internet Options** dialog box:

| Internet Opt | ions                                                                                    |
|--------------|-----------------------------------------------------------------------------------------|
| General S    | ecurity Privacy Content Connections Programs Advanced                                   |
| Home pag     | le                                                                                      |
|              | To create home page tabs, type each address on its own line.                            |
|              | about:blank                                                                             |
|              | <b>•</b>                                                                                |
|              | Use current Use default Use blank                                                       |
| Browsing     | history                                                                                 |
|              | Delete temporary files, history, cookies, saved passwords,<br>and web form information. |
|              | Delete browsing history on exit                                                         |
|              | Delete Settings                                                                         |
| Search –     | Change search defaults. Settings                                                        |
| Tabs —       |                                                                                         |
|              | Change how webpages are displayed in Settings tabs.                                     |
| Appearan     | ce                                                                                      |
| Col          | ors Languages Fonts Accessibility                                                       |
|              | OK Cancel Apply                                                                         |

3. In the **General** tab, click the **Settings** button to display the "**Temporary Internet Files and History Settings**" screen:

| Totage of Freelows at a                  | les                    |                      |
|------------------------------------------|------------------------|----------------------|
| for faster viewing lat                   |                        | es, images, and medi |
| Check for newer ver                      | sions of stored pages  | :                    |
| Every time I vi                          | isit the webpage       |                      |
| Every time I st                          | tart Internet Explorer |                      |
| Automatically                            |                        |                      |
| O Never                                  |                        |                      |
| Disk space to use (8-<br>(Recommended: 5 |                        | 250 🚔                |
| Current location:                        |                        |                      |
| C:\Users\e200879\Ap                      | pData\Local\Microso    | ft\Windows\          |
| Temporary Internet F                     | -iles\                 |                      |
| Move folder                              | View objects           | View files           |
|                                          |                        |                      |
| History                                  |                        |                      |
| Specify how many d                       | ays Internet Explorer  | should save the list |
| of websites you have                     | e visited.             |                      |
| Days to keep pages                       | in history:            | 20 🌲                 |
|                                          |                        |                      |

- 4. Select the "Every time I visit the webpage" option button.
- Click OK to close the "Temporary Internet Files and History Settings" screen.
- 6. Click **OK** once again to close the "**Internet Options**" screen.

### 2.9 Configuring the Browser Mode

Configuring the browser mode is a one time action that a user is required to do when setting up the Internet Explorer 9 to use with the Pro-Watch 4.4 Web Client.

To configure the browser mode for the Pro-Watch 4.4 Web Client:

- 1. Launch Internet Explorer 11.
- Click Tools from Internet Explorer browser menu to display the Tools Menu. Or

Press **Alt+T** if the browser menu is not displayed in Internet Explorer.

3. Select **Compatibility View Settings** from the **Tools** menu to display the **Compatibility View Settings** window as shown in Figure 6.

| Compatibility View Settings                                                                                                | ×      |
|----------------------------------------------------------------------------------------------------|--------|
| You can add and remove websites to be displat<br>Compatibility View.                                                       | yed in |
| A <u>d</u> d this website:                                                                                                 |        |
| honeywell.com                                                                                                    | Add    |
| Websites you've added to Compatibility View:                                                                               |        |
|                                                                                                    | Remove |
|                                                                                                    |        |
|                                                                                                    |        |
|                                                                                                    |        |
|                                                                                                    |        |
|                                                                                                    |        |
|                                                                                                    |        |
| <ul> <li>✓ Include updated website lists from Microsoft</li> <li>✓ Display intranet sites in Compatibility View</li> </ul> |        |
| Display all websites in Compatibility View                                                                                 |        |
|                                                                                                    | Class  |
|                                                                                                    | Close  |

*Figure 6 Compatibility View Settings window* 

- 4. Clear the following two check box options from the Compatibility View Settings dialog box:
  - a. Display intranet sites in Compatibility View.
  - b. Display all websites in Compatibility View.

c. Add the **Server Name** (machine name) where the Pro-Watch Web Server is installed to the **"Websites you've added to Compatibility View**" list, as shown below:

| You can add and remove websites to be disp<br>Compatibility View. | blayed in |
|-------------------------------------------------------------------|-----------|
| A <u>d</u> d this website:                                        |           |
|                                                                   | Add       |
| Websites you've added to Compatibility View:                      |           |
| samplewebsite                                                     | Remove    |
| Include <u>up</u> dated website lists from Microsoft              |           |
| Display intranet sites in Compatibility View                      |           |
| Display all websites in Compatibility View                        |           |
|                                                                   |           |

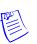

**Note:** The server name may be different for each customer.

5. Click **Close** to close to dialog box.

# 2.10 Web Client User Account Prerequisites

Make sure you do the following before attempting to log in.

#### 2.10.1 Create a Valid Pro-Watch User Account

Refer to the *Pro-Watch Software Suite 4.4 User Guide*, 7-901071V15, Chapter 59 "DBC - Users."

#### 2.10.2 Assign Web Client Workstation to the User Account

1. In Pro-Watch, select **Database Configuration > Users** from the navigation panes to display the user icons on the right pane.

| Badge Profiles   | Event Procedures   | 🛛 🛃 Eventview Columns   | Keystroke Accelerat    |
|------------------|--------------------|-------------------------|------------------------|
| User Information | 🔒 User Password 🧳  | Device Status Filtering | 📄 Programs 🛛 📕 Worksta |
| Define User      |                    |                         |                        |
| Name /           | Description        | Grant/Revoke            | Add                    |
| JVA72DTD0.       | ProWatch NT Server | CLASS GRANT             |                        |
| Bowserver        | Pro-Watch Server   | CLASS GRANT             | Delete/Revert          |
|                  |                    |                         |                        |
|                  |                    |                         | Edit                   |
|                  |                    |                         | Grant                  |
|                  |                    |                         |                        |
|                  |                    |                         | Revoke                 |
|                  |                    |                         |                        |
|                  |                    |                         | Revert To Class        |

2. Double click your user account to display the **Edit Users** screen:

- 3. If your workstation is not displayed in the **Define User** list, click the **Add** button, browse and find your workstation and add it to the list.
- 4. If the workstation is not in grant status, select the workstation and click the **Grant** button.
- 5. When done, click the **OK** button at the bottom of the **Edit Users** screen to close it.

For more information refer to the *Pro-Watch Software Suite 4.4 User Guide*, 7-901071V15, Chapter 59 "DBC - Users" and Chapter 60 "DBC - Workstation."

#### 2.10.3 Enable Your Web Password

- 1. Select **Database Configuration > Users** from Pro-Watch navigation pane.
- 2. Double-click your user name/icon to display the **Edit Users** screen.
- 3. Select the **Programs** tab.
- 4. In the tree-view, select **Database Configuration > User Defines**.

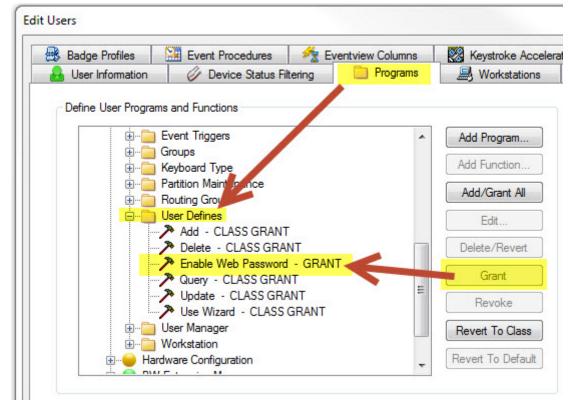

5. In the **User Defines** list of functions, find the **"Enable Web Password"** function and grant it by clicking the **Grant** button on the right.

- 6. If "Enable Web Password" is not listed, Click the **Add Function** button, find and select the "**Enable Web Password**" from the list and click **OK**. If the function displays as "Revoked," repeat Step 5 above and continue with Step 7 below.
- 7. Click **OK** to close the **Edit Users** screen.

#### 2.10.3.1 Setting the Web Password

- 1. In the Pro-Watch, click and select **Database Configuration** from the **Viewers** list on the leftmost pane.
- 2. From the middle pane, click and select the **Users** option.
- 3. In the right pane, double click the selected user profile to display the **Edit Users** screen.
- 4. In the **User Information** tab, enter a web password into the **Web Password** field and click **OK**.

#### 2.10.4 Grant Web Badge Maintenance Functions

- 1. Select **Database Configuration > Users** from Pro-Watch navigation pane.
- 2. Double-click your user name/icon to display the **Edit Users** screen.
- 3. Select the **Programs** tab.
- 4. In the tree-view, select **Badge Maintenance**.

- 5. Click the Add Program button to display the Programs and Functions dialog box.
- 6. In the Program drop-down list, find and select the "Web Badge Maintenance" program.
- 7. Press **Shift** and click to select all desired functions for the user in the **Functions** list box:

| Badge Profiles   | Event Procedures                                                                                                    | 1      | Eventview Columns | Keystro  | oke Accelerators                                                                                                    | Event Toolbars | M Partitio   |
|------------------|----------------------------------------------------------------------------------------------------|--------|-------------------|----------|----------------------------------------------------------------------------------------------------|----------------|--------------|
| User Information | Ø Device Status Fil                                                                                                    | tering | Programs          | work 📇   | ostations                                                                                                    | Routing Groups | 🞁 Alarm Page |
|                  | ams and Functions<br>dministration<br>am & Event Monitoring<br>adge Maintenance<br>Badge Fields Maintenance<br>Badge Profiles<br>Badge Toolbar<br>Badge Toolbar<br>Badge Type Maintenance<br>Badges<br>Blob Type<br>Brass Keys<br>No Fly/Selectee Check<br>No Fly/Selectee Import<br>atabase Configuration |        |                   | Program: | tion<br>Int All<br>Ind Functic is<br>Veb Badge Mainter<br>s:<br>d Brass Key<br>d Card<br>bw Advanced Seard<br>lete Brass Key<br>lete Card<br>play PIN codes<br>t Brass Key |                |              |

- 8. Click **OK** to display the "**Web Badge Maintenance**" sub-directory under the **Badge Maintenance** directory. Make sure all the functions inside the directory are "granted." If not select them one by one and click the **Grant** button.
- 9. Click **OK** to close the **Edit Users** screen.

# 2.11 Pro-Watch Web Client Login

To access the Pro-Watch Web Client:

1. Open Windows Internet Explorer and navigate to https://prowatchlab05.cloudapp.net/ISPWebUI/Signin to display the login page.

**Note:** Make sure that you always use the hostname to access the web pages.

|                   |   |    |            | 1 |
|-------------------|---|----|------------|---|
|                   |   |    |            |   |
| Sign in           |   |    |            |   |
| User ID           |   |    |            |   |
|                   |   |    |            |   |
| Specify User ID   |   |    |            |   |
| Password          |   |    |            |   |
|                   |   |    |            |   |
|                   |   |    |            |   |
|                   |   |    | 101        |   |
| Statistics States |   |    |            |   |
|                   |   |    | The second |   |
| -                 |   | i. | 1          |   |
|                   | - |    | 1.         |   |

Figure 7 Pro-Watch Web Login Page

2. Type in your **User ID** and **Password**.

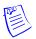

**Note:** This is not the Windows login UserID/Password, it is the Pro-Watch Login Name and Web Password set in Pro-Watch. Refer to **Editing Users** in *Pro-Watch® Software Suite Release 4.4 User Guide, 7-901071V15* about setting Web Client passwords for Pro-Watch users. Also see Enable Your Web Password in this section.

3. Click the **Login** button to display the Pro-Watch Web Client interface page.

If the login is successful, **the Pro-Watch Web Client Home page** Figure 8 is displayed.

**Note:** If you are using IE11 browser, there may be a delay in page loading.

| eople Gro                   | up 🕀                           |          | Employee    | Address | Credentials | Assets | Activity Log |
|-----------------------------|--------------------------------|----------|-------------|---------|-------------|--------|--------------|
| ) Search                    |                                | $\nabla$ |             | Ar      | nkara S     |        |              |
| 1.1K Peop                   | le                             |          | 15268       | 型       |             |        |              |
|                             | Ankara, S<br>Standard Employee |          | 2073        | 574     |             |        |              |
|                             | Animum                         |          | First Name  |         |             |        | Last Name    |
| Arjuna<br>Standard Employee |                                | S        |             |         |             | Ankara |              |
|                             |                                |          | Expire Date |         |             |        | Badge Typ    |
| the first                   | Bobby, James<br>Contractor     |          | 05/25/21    | 17      |             |        | Standard     |
|                             |                                |          | Partition   |         |             |        |              |
|                             | <b>cm</b><br>Standard Employee |          |             |         |             | ≣      |              |

Figure 8 Pro-Watch Web Client Home Page

#### 2.11.1 Login Troubleshooting Notes

#### 2.11.1.1 Login and 3-Tier System Setup

In a 3-tier system setup, you may have difficulty with logging in even when you present valid credentials. (PW-11234)

#### 2.11.1.2 Workaround Solution

If you continue to get login error messages, try the following workaround solution:

- 1. Take backup of the existing web.config.
- 2. Modify the **web.config** and remove the following keys:

```
<customErrors mode="Off" />
```

```
<httpErrors errorMode="Custom"
existingResponse="Replace">
<remove statusCode="404" subStatusCode="-1" />
<remove statusCode="500" subStatusCode="-1" />
<error statusCode="404" path="Error.html"
responseMode="File" />
<error statusCode="500" path="Error.html"
responseMode="File" />
```

#### </httpErrors>

- 3. Application will now display .NET or IIS error page which will have detailed information.
- 4. Make changes in the configuration to prevent the error.
- 5. Restore the config file from the backup. (PW-11158)

## 2.12 Home Page

The Pro-Watch Web Client **Home page** is shown in Figure 8 on page 25. The following sections describe the features of the Pro-Watch Web Client Home page.

# 2.12.1 Home Navigation Links

| e = People & Gro | pup      |
|------------------|----------|
| People Group     | +        |
| Ø Search         | $\nabla$ |

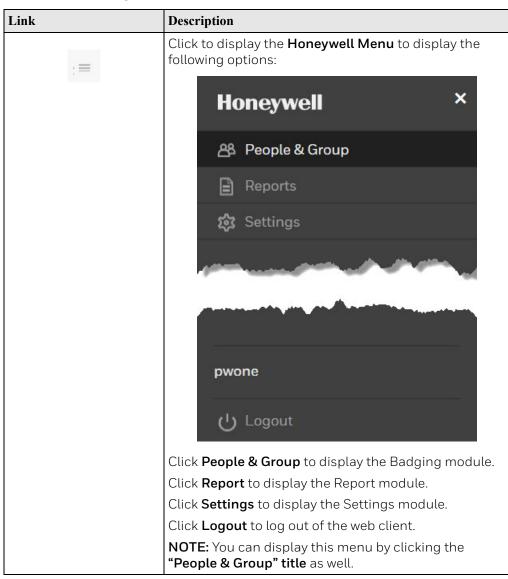

Table 2 Home Navigation Links

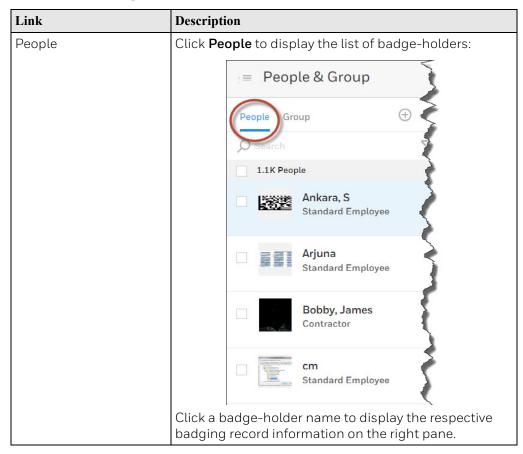

 Table 2 Home Navigation Links

| Link     | Description                                                                                                    |
|----------|----------------------------------------------------------------------------------------------------|
| Group    | Click <b>Group</b> to display the list of groups available to assign to individual badge-holders:                                                                                                    |
|          | e People & Group                                                                                                    |
|          | People Group                                                                                                    |
|          | 1.1K People                                                                                                    |
|          | Ankara, S<br>Standard Employee                                                                                                    |
|          | Arjuna<br>Standard Employee                                                                                                    |
|          | Bobby, James<br>Contractor                                                                                                    |
|          | Click a group name to display the respective group information on the right pane.                                                                                                    |
| $\oplus$ | Click the <b>ADD</b> link to add a new badge record (displayed in the right pane):                                                                                                    |
|          | EMPLOYEE ADDRESS CREDENTIALS ASSETS                                                                                                    |
|          | Badge Fields<br>Not Available                                                                                                    |
|          | First Name                                                                                                    |
|          |                                                                                                    |
|          | Expire Date E                                                                                                    |
|          | Partition                                                                                                    |
|          | man and a second second s |

 Table 2 Home Navigation Links

| Link     | Description                                                                                                    |
|----------|----------------------------------------------------------------------------------------------------|
| 000      | Click the Actions link to display badge-related links<br>Refresh, Batch Modify, Delete, and Badge Profile ><br>General Fields:                          |
|          | = People & Group                                                                                                    |
|          | People Group                                                                                                    |
|          | O Search Refresh                                                                                                    |
|          | NULL People Batch Modify                                                                                                    |
|          | G G G                                                                                                    |
|          | St Badge Profile<br>General Fields                                                                                                    |
| $\nabla$ | Click the <b>Filter</b> link to display the list of <b>predefined</b> and <b>user-defined custom</b> filters. More about this in the Filtering section: |
|          | Credentials                                                                                                    |
|          | 0 Newly Added                                                                                                    |
|          | 0 Expiring in 7 days                                                                                                    |
|          | 1.0K Unused for 30 days                                                                                                    |
|          | Custom 🕀                                                                                                    |
|          | contractors 🖉 🔟                                                                                                    |
| O Search | Search the badge records by typing in a case-insensitive search term. The search term can be partial as well, provided no letters are omitted from the  |

Table 2Home Navigation Links

#### 2.12.2 Time out for Session

The Pro-Watch Web Client session will time out after a stipulated amount of time when:

- the user leaves the web session for a stipulated time without any actions.
- there is no activity performed by the user within the session.
- the browser is closed without logging off the session.

You can set the session time out in the **web.config** file located on the Pro-Watch Web Server Host, as shown below:

| >                                                                                                    |  |
|----------------------------------------------------------------------------------------------------|--|
| <pre><sessionstate cookieless="false" customprovider="DefaultSessionProvider" mode="InProc" timeout="20"></sessionstate></pre>                                                                                                    |  |
| <pre><pre>cyroviders&gt;</pre></pre>                                                                                                    |  |
| <add name="DefaultSessionProvider" off"="" type="System.Web.Providers.DefaultSessionStateProvider, System.Web.Providers, Version=1.0.0.0, Culture=neutral, PublicKeyToken=31bf385&lt;/th&gt;&lt;th&gt;ł.&lt;/th&gt;&lt;/tr&gt;&lt;tr&gt;&lt;td&gt;&lt;/providers&gt;&lt;/td&gt;&lt;td&gt;&lt;/td&gt;&lt;/tr&gt;&lt;tr&gt;&lt;td&gt;&lt;/sessionState&gt;&lt;/td&gt;&lt;td&gt;&lt;/td&gt;&lt;/tr&gt;&lt;tr&gt;&lt;td&gt;&lt;customErrors mode="></add> <td></td> |  |
|                                                                                                    |  |
| <pre><svstem webserver=""></svstem></pre>                                                                                                    |  |

### 2.13 Modules

The Pro-Watch Web Client allows the user to access the following modules:

- **Badging**: Refer to the **Badging** section.
- **Report**: Refer to the Reporting section.
- Settings. Refer to the Settings section.

### 2.14 Badging

Click the **Honeywell Menu** (3 horizontal bars) on the Home page and select **People & Group** link to display the Badge-Records Badging screen:

Figure 9 Badge-Records Screen

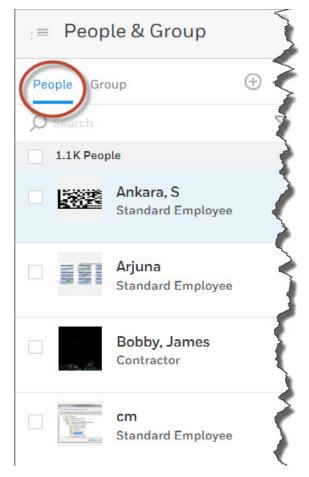

#### 2.14.1 Adding a Badge Record

Click the **ADD** link to display the **EMPLOYEE** tab of a new badge record.

| ADD            |                               |                        |        |
|----------------|-------------------------------|------------------------|--------|
| ( <del>)</del> | EMPLOYEE ADDRESS CRE          | DENTIALS ASSETS ACTIVI | TY LOG |
| <u></u>        |                               |                        | Ē      |
|                | Badge Fields<br>Not Available |                        |        |
|                |                               | 1                      |        |
|                | First Name                    | Last Name *            |        |
|                | Issue Date                    | Expire Date            |        |
|                | 05/11/2017                    | 05/11/2117             | t      |
| -              | Badge Type                    | ZZZ_RESOURCE_CC        | 2      |
| la             | Select                        | ~ Select               | ~      |
|                | Partition                     |                        |        |
|                |                               |                        |        |

#### 2.14.1.1 Employee Tab

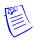

**Note:** The name of this tab, "Employee," is configurable in **PW Badge Builder** module. It can be changed to anything else like "Profile," for example.

- 1. Click the pencil icon to enter the editing mode.
- 2. Enter a First Name, Last Name (mandatory).
- 3. Select an **Issue Date** and **Expire Date** from the respective drop-down calendars.
- 4. Select a **Badge Type, Clearance Code**, and **Partition** from the respective drop-down lists.
- 5. Click Save.

#### 2.14.1.2 Address Tab

- 1. Click the pencil icon to enter the editing mode.
- 2. Enter appropriate values for the Address 1, Address 2, City, State, and Zip Code fields.
- 3. Click Save.

#### 2.14.1.3 Credentials Tab

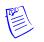

Note: The name of this tab, in contrast to the other tab names, is not configurable.

A credential can be a card or some other authorization token. All card are credentials but all credentials are not cards.

| Employee Address Credentials    | Assets | Activity Log                   |        |
|---------------------------------|--------|--------------------------------|--------|
| 345345<br>Expires on 05/30/2018 |        | Credential Details Permissions |        |
|                                 |        | Credential Number              | Status |
| 345435                          |        | 345345                         | Active |
| Expires on 05/09/2019           |        | Туре                           |        |
|                                 |        | Standard Employee v            |        |
| ADD NEW CREDENTIAL              |        | PIN                            |        |
|                                 |        | 1272                           |        |
|                                 |        | View More                      |        |
|                                 |        |                                |        |

#### Credentials > Credential Details Sub-Tab

Click the **View More** and **View Less** dynamic link to view all the credentials fields or only a subset of them.

 Click the Add New Credential button ("+") to display the Add New Credential screen:

| Credential Number*   |   | Credential Status* |   |
|----------------------|---|--------------------|---|
|                      |   | Active             |   |
| Card Number required |   |                    |   |
| Туре*                |   | PIN                |   |
| Select               | ~ | Type or generate   | Ē |
| PIN Verify           |   |                    |   |
|                      |   |                    |   |
| Permissions          |   |                    |   |
| Access Group*        |   | Additional Rights  |   |

- 2. Enter an appropriate value for the **Card Number** field.
- 3. Select an appropriate value for **Card Status** and **Card Type** from their respective drop-down lists.
- 4. Type a **PIN** (Personal Identification Number) or generate a random one by click the generate icon. Enter the PIN to **PIN Verify** field to verify it.
- 5. Select an **Access Group** and **Additional Rights** from their respective dynamic side-popping lists.
- 6. Select **Activate** and **Deactivate** dates from their respective pop-up calendars.
- 7. Click **Add** to list the new credential in the left pane.
- 8. To edit, click the pen icon on the upper-right corner and edit the fields appropriately. When done, click **Save**.

#### Credentials > Permissions Sub-Tab

You can view all the permissions assigned to a credential in the **Permissions sub-tab**:

| Employee Address Credentials Asse   | ts Activity Log (+)                                |
|-------------------------------------|----------------------------------------------------|
| 345345 •••                          | Credential Details Permissions                     |
| Expires on 05/30/2018               | 1Group                                             |
| 345435 ***<br>Expires on 05/09/2019 | All Access                                         |
|                                     | 1 Additional Rights 🛛 🕎                            |
| ADD NEW CREDENTIAL                  | Copy (10) of Demo Clearance Code 2 Doors SCHEDULED |
|                                     | 2 Additional Doors                                 |
|                                     | GRANTED Entrance 2 System All Times                |
|                                     | Reader1<br>REVOKED                                 |

1. To view a summary of **Additional Rights**, click the **filter icon** on the upper-right:

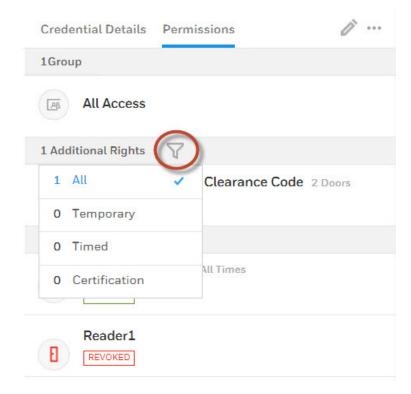

2. To **schedule** any additional right, hover your cursor and click the **Calendar** icon to select a schedule from the pop-up **Start Date** and **End Date** fields:

| 1 Additional Rights                 |                     |
|-------------------------------------|---------------------|
| Copy (10) of Demo Clearance         | Schedule X          |
| 2 Additional Doors                  | 06/16/2017 12:18:27 |
| GRANTED Entrance 2 System All Times | End Date            |
| Reader1<br>REVOKED                  | 06/09/2017 16:30:00 |

3. To **delete** an additional right, click the **Delete** icon (which deletes without any further warning):

| 1 Additional Rights | <u>+</u> |
|---------------------|----------|
| All Access 6Doors   |          |

#### 2.14.1.4 Assets Tab

An asset can be a certificate or a device. Click the **Assets** tab to view, add, or edit an asset:

| EMPLOYEE ADDRESS CREDENT           | TIALS ASSETS ACT |            |
|------------------------------------|------------------|------------|
| CERTIFICATIONS                     |                  |            |
| AAAE CERTIFICATION                 | ***              |            |
| Expires on 05/04/2018<br>Attempt 1 |                  | Add Button |
| Attempt 1                          |                  | Add Bullon |

#### DEVICES

| *** |
|-----|
|     |
|     |
|     |

1. To add a certificate, click the **add button** ("+") on the upper-right and select **Certificate** to display the **Add Certificate** screen:

#### Add Certificate

| Certification      |   | Issue Date |   |
|--------------------|---|------------|---|
| Select             | ~ |            | Ē |
| Expiry Date        |   | Attempt    |   |
|                    |   | Select     |   |
| Score              |   | Supervisor |   |
|                    |   |            |   |
| Note               |   |            |   |
| Note               |   |            |   |
| Note               |   |            |   |
| Note               |   |            |   |
| Note<br>Translated |   |            |   |

- 2. Select a certificate from the **Certification** drop-down list.
- 3. Select an issue date in the past from the Issue Date drop-down calendar.

- 4. Enter an **Expiry Date**.
- 5. Select a numeric value for **Attempt** from the drop-down list.
- 6. Enter appropriate values for the **Score**, **Supervisor** and **Note** fields.
- 7. Select **Translated** check-box if appropriate.
- 8. Click Add.
- To add a device, click the add button ("+") on the upper-right and select Device to display the Add Device screen:

| Device   |   | Assets No     |   |
|----------|---|---------------|---|
| Select   | ~ |               |   |
| Status   |   | Issue Date    |   |
| Select   | ~ | 05/22/2017    |   |
| Due Date |   | Date Returned |   |
|          |   |               | İ |
| Note     |   |               |   |
|          |   |               |   |
|          |   |               |   |
|          |   |               |   |

CANCEL

- 10.Select a device from the **Device** drop-down list.
- 11.Enter an Asset No.
- 12.Select a status from the **Status** drop-down list
- 13.Select an **Issue Date** from the pop-up calendar.
- 14.Select a **Due Date** from the pop-up calendar.
- 15.Select a **Date Returned** from the pop-up calendar.
- 16.Enter notes, of any, in the **Note** field.
- 17.Click Add.

#### To Edit a Certification or Device

1. Select the certificate or device.

2. Click the **Actions link** to display the drop-down menu:

#### CERTIFICATIONS

| AAAE CERTIF                 | ICATION |  |
|-----------------------------|---------|--|
| Expires on 05/<br>Attempt 1 | View    |  |
| 12577                       | Delete  |  |

- 3. Select **View** to display the respective editing screen.
- 4. Click the **pencil icon** to activate the editing mode.
- 5. Make the necessary edits to the fields you want.
- 6. Click Save.

#### To Delete a Certification or Device

- 1. Select the certificate or device.
- 2. Click the **Actions link** to display the drop-down menu.
- 3. Click **Delete**. The system will prompt you with the following confirmation message:

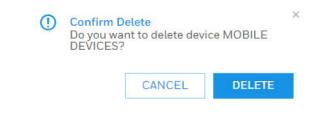

4. Click Delete.

#### 2.14.1.5 Activity Log Tab

Perform an activity search by selecting appropriate **Start Date & Time** and **End Date & Time** from the respective pop-up calendars.

#### 2.14.1.6 Notes Tab

To add a note to a badge record, click the **ADD NOTE** button. Select either the **Alarm** or **Critical** check-box. Type in your note in the text box. Click **Save**.

#### 2.14.2 Editing a Badge Record

Select the badge record. Click the **PENCIL** icon on the upper-right corner to activate the editing mode:

ĩ

Edit all the fields you like; then click **Save**.

See the sub-section below on Editing a Badge Image.

#### 2.14.3 Editing a Badge Image

- 1. Select the badge record.
- 2. Click the **PENCIL** icon on the upper-right corner to activate the editing mode.
- 3. Click the Actions link on the image to display the pop-up menu.:

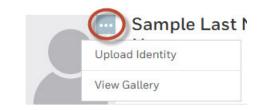

4. Select **Upload** Identity to launch the **Upload Identity** screen:

|      |                                        | Image Type:   |                |      |
|------|----------------------------------------|---------------|----------------|------|
|      |                                        | Display Photo |                | ٣    |
|      |                                        | 🗿 Upload 🔾    | SelectDevice   |      |
|      |                                        |               |                |      |
|      | No Image Uploaded                      |               |                |      |
|      |                                        |               |                |      |
|      |                                        |               |                |      |
|      |                                        |               |                |      |
|      |                                        |               |                |      |
|      |                                        |               |                |      |
|      |                                        |               |                |      |
|      |                                        |               |                |      |
|      |                                        | CANCEL        | ADD & CONTINUE | DONE |
| 5. 5 | Select an <b>Image Type</b> from the d |               |                | DONE |

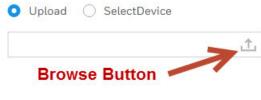

| Upload Ident | ity  |    |                                          |
|--------------|------|----|------------------------------------------|
|              |      |    | Image Type:                              |
|              |      |    | Display Photo 🔻                          |
| N            | ,    |    | • Upload O SelectDevice                  |
|              |      |    | Ĺ.                                       |
| $\frown$     |      |    | Width Height AspectRatio                 |
|              |      |    | 283<br>$\bigcirc$ 254<br>$\bigcirc$ 60 0 |
|              |      |    |                                          |
|              |      |    |                                          |
| $\odot$      | Q () | 17 |                                          |
|              |      |    | CANCEL ADD & CONTINUE DONE               |

7. Browse and select an image. Click **Open** to upload the image to the **Upload Identity** page:

- 8. Crop the image before saving. Please note that the crop window size is as per the user-defined **Width**, **Height** (both in pixels) and **Aspect Ratio** (like 4:3 or 16:9) in the **Upload Identity Window**.
- 9. Click **Done** to return to the **EMPLOYEE tab**. Click **Save**. The image will be display in the badge record list:

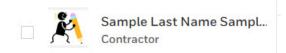

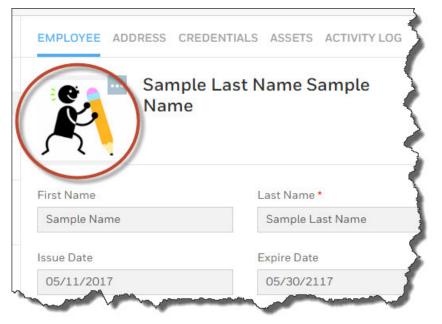

10.Select and double-click the badge record to have the new image display in the full badge record as well:

11.You can view an existing image from the image gallery by selecting the **View Gallery** option from the drop-down menu:

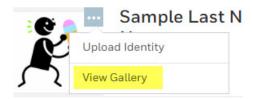

| ·                              | Image Type:<br>Display Photo   Upload  SelectDevice |
|--------------------------------|-----------------------------------------------------|
| Q < ☐ ↓  Image Editing Buttons | CANCEL ADD & CONTINUE DONE                          |

12.To capture an image from a device, select **Select Device** option-button in the **Upload Identity** screen:

- 13.Rotate, crop and edit the image by using the **Image Editing Buttons** displaying underneath the image.
- 14.Click Add & Continue to save the image and continue.

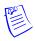

**Note:** A BLOB type image can be saved either to a database or to a file location (if the "File System Storage" check-box is selected in BLOB properties screen). When a user saves an image to a shared file location, **ISPWebUIAppPool** should be given folder permission. To do that, go to the folder, right-click to select Properties, go to the Security tab and add the Application ID to the list with appropriate Read/Write permission.

15.Click **Done** to return to the **EMPLOYEE tab**. Click **Save**. The edited image will be display in the badge record.

#### 2.14.4 Deleting a Badge Record

Upload Identity

- 1. Select the badge record you want to delete.
- 2. Click the **Actions link** to display the drop-down menu.
- 3. Select Delete.

#### 2.14.5 Searching for a Badge

In the **Search Badge** screen, enter any search value in the text field. Then, click the **Search** button. You can search by **First Name**, **Last Name**, and **Card Number**.

The system will either return the badge you are searching for, or, if there are more than one badges that satisfy the search criteria, it will return multiple results. You can select the one you like.

#### 2.14.6 Advanced Search Filters

You can perform an advanced search for badges by clicking the **filter** (funnel) **icon**:

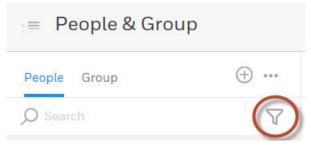

Clicking the filter icon will display a list of **predefined** (but configurable) and **user-defined custom** filters:

| Filter                 | Predefined Filters                |
|------------------------|-----------------------------------|
| Credentials            | ///                               |
| 0 Newly Added          | Add<br>Custom                     |
| 0 Expiring in 7 days   | Filter                            |
| 1.0K Unused for 30 day | vs l                              |
| Custom                 | ÷                                 |
| a antra ators          | Iser-Defined<br>Custom Filter 🤌 🔟 |

#### 2.14.7 Adding a New Custom Filter

To add a custom filter click the Add ("+") button to display the Select Filter list:

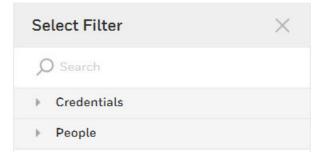

| <ul> <li>Credentials</li> </ul> |  |
|---------------------------------|--|
| Card Number                     |  |
| Card Status                     |  |
| Company                         |  |
| Card Type                       |  |
|                                 |  |
| - People                        |  |
| First Name                      |  |
| Last Name                       |  |
| Issue Date                      |  |
| Expire Date                     |  |

Select to expand the **Credentials** and/or **People** lists and select the filtering criteria you like:

The variables you've selected will be displayed on the Filter profile:

| People & Group |                 |  |
|----------------|-----------------|--|
| Filter 🖓       | Select Filter × |  |
| First Name     | O Search        |  |
|                | ✓ Credentials   |  |
| Last Name      | Card Number     |  |
|                | Card Status     |  |
| Card Number    | Company         |  |
|                | Card Type       |  |
| Company        | People          |  |
| All Access     | ]               |  |
| Card Type      |                 |  |
| Contractor 🗸   | ]               |  |

Click **Save** to save the custom filter(s) for future use.

Click **Apply** to generate the filtered results.

#### 2.14.8 Adding Badges in Bulk

1. Click Add button ("+") to display the drop-down add-functions list:

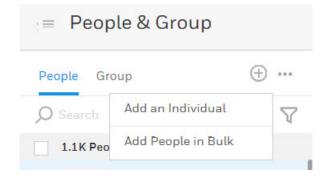

2. Select Add People in Bulk to display the Add People: Bulk add screen:

Add People: Bulk

| Number of People * | Card Number *                  |    |
|--------------------|--------------------------------|----|
|                    | Enter the starting card number |    |
| Employee Type *    | Partition                      |    |
| Select             | ~                              | 8  |
| Access Group*      |                                |    |
|                    | Download Cards                 |    |
| Validity           |                                |    |
|                    |                                |    |
|                    | CANCEL                         | SA |

- 3. Enter the Number of People and the Starting Card Number.
- 4. Select appropriate values from the respective drop-down lists for **Employee Type**, **Partition**, and **Access Group**.
- 5. Toggle the **Validity** button to turn it **GREEN**.
  - a. Select an **Activate** date and time from the pop-up calendar and clock to activate the badge(s).
  - b. Select **Duration** and specific number of **Weeks**, **Months** or **Years** after which to **Deactivate** the badge(s).
  - c. Select **Date** and a date and time from the pop-up calendar and clock on which to Deactivate the badge(s).
- 6. Select Download Cards check-box to download the card immediately.

7. Click **Save** to add badges in bulk. When all cards are created successfully, the system will display a message similar to this:

#### Add People: Bulk

Badge with card number 8866 created successfully

Badge with card number 8867 created successfully

Badge with card number 8868 created successfully

Badge with card number 8869 created successfully

Added 4 of 4 cards successfully

#### ОК

8. Click **OK**.

#### 2.14.9 Adding a New Credential

Note: A card is one of the credentials types available in Pro-Watch.

- 1. Click the **People & Group** button on the main menu bar to display the **Search Badge** screen
  - 2. Search and find the badge you'd like to edit. The system will display the **View Badge** screen.
  - 3. In the **View Badge** screen, click the **Edit Badge** button to display the **Edit Badge** screen.
  - 4. Select Credentials tab.

| 5. Click the <b>Add New Crede</b> screen: | ntial button to display the Add New C | Credential |
|-------------------------------------------|---------------------------------------|------------|
| Add New Credential                        |                                       |            |
| Credential Number*                        | Credential Status*                    |            |
|                                           | Active                                | ~          |
| Card Number required                      |                                       |            |
| Туре*                                     | PIN                                   |            |
| Select ~                                  | Type or generate                      | ß          |
| PIN Verify                                |                                       |            |
|                                           |                                       |            |
| Permissions                               |                                       |            |
| Access Group*                             | Additional Rights                     |            |
|                                           | CANCEL                                | ADD        |

#### Figure 10 Add New Credential Screen

6. Enter the appropriate values into all the card fields displayed in the above figure. See Table 2-1 on page 53 for description of individual fields.

| Add New Credential         |                                       |
|----------------------------|---------------------------------------|
|                            |                                       |
|                            |                                       |
| Permissions                |                                       |
| Access Group*              | Additional Rights                     |
| 8                          |                                       |
|                            | Or ,Copy access from an existing card |
| Validity                   |                                       |
| Activate                   | Deactivate                            |
| 07/11/2017 00:00:01        | 07/11/2018 23:59:59                   |
| Set to profile expiry date |                                       |

7. Scroll down to enter appropriate values for all the **Permissions** and **Validity** 

8. Click Add to go back to the Credential Details screen where the new credential will be listed:

| 45345<br>xpires on 05/30/2018 |   | Credential Details Permissions |        |
|-------------------------------|---|--------------------------------|--------|
| -xpires 01 03/30/2018         |   | Credential Number              | Status |
| 345435                        |   | 345345                         | Select |
| Expires on 05/09/2019         |   | PIN                            |        |
|                               |   | 1272                           |        |
| ADD NEW CREDENTIA             | - | View More                      |        |

9. Click **View More** link to display additional credential fields. Click the **Edit** (pencil) icon to activate the editing mode. Scroll down to view all the variables:

|                  | View Less           |             |                     |                    |
|------------------|---------------------|-------------|---------------------|--------------------|
|                  | Validity 🌔          |             |                     |                    |
|                  | Activate            |             | Deactivate          |                    |
|                  | 05/18/2018 15:59:59 |             | 05/30/2018 15:59:59 |                    |
|                  |                     |             |                     |                    |
|                  | Last Access         |             | Last Reader         |                    |
|                  |                     |             |                     |                    |
|                  | User Level          |             | Disable Card (Days) |                    |
|                  | 0                   |             | 0                   |                    |
|                  |                     |             |                     |                    |
|                  | Use Counts          |             |                     |                    |
|                  | No Of Attempts      |             |                     |                    |
|                  | 0                   |             |                     |                    |
|                  |                     |             |                     |                    |
|                  |                     |             |                     |                    |
| Parade Text      |                     |             |                     |                    |
|                  |                     |             |                     |                    |
|                  |                     |             |                     |                    |
| Card Notes       |                     |             |                     |                    |
|                  |                     |             |                     |                    |
|                  |                     |             |                     |                    |
|                  |                     |             |                     |                    |
|                  |                     |             |                     |                    |
| ADA Trace        | Card PIN Exempt     | VIP Guard   |                     |                    |
|                  |                     |             |                     |                    |
| Create Date      |                     | Return Date | 1.1.                | Card Number Extens |
| 05/17/2017 09:34 | H:06                | Select      |                     |                    |
| Last Print Date  |                     | Print Count |                     |                    |
|                  |                     | 0           |                     |                    |

10.Enter the appropriate values into all the card fields displayed in the above screens. See Table 2-1 on page 53 for description of individual fields.

11.Click Save.

| Credential Field      | Description                                                                                                    |
|-----------------------|----------------------------------------------------------------------------------------------------|
| ADA                   | ADA refers to "Americans with Disabilities Act." Select<br>this check box to allow for extended shunt time on a<br>door so that someone in a wheelchair, for example, has<br>enough time to get through the door without<br>generating an alarm. The "extended shunt time"<br>needed is set up on the PW-5000 door configuration. |
| Card Number Extension | Enter an extended card number, if any.                                                                                                    |
| Credential Number     | Card number entered by the user.                                                                                                    |
| Credential Status     | Select one from the drop-down menu.                                                                                                    |
| Credential Status     | Select one of the following from the drop-down menu:<br>Active, AutoDisable, Disabled, Expired, Lost, Stolen,<br>Terminated, Unaccounted, Void.                                                                                                    |
| Disable Card Days     | Enter the number of days after which the card will be disabled automatically. Default maximum is 999.                                                                                                    |
| Expire Date           | Select from the drop-down menu. Select the <b>"Never Expire</b> " check-box for permanent cards that will never expire.                                                                                                    |
| Group (Company)       | Select one from the drop-down menu.                                                                                                    |
| Guard                 | Check this option to enforce for the guards a<br>specific ordered trail from one selected reader to<br>another or to enable the cardholder to<br>participate in the Guard Tour.                                                                                                    |
| Issue Date and Time   | Select from the drop-down menus.                                                                                                    |
| Issue Level           | Denotes the number of times the card has been<br>issued. For brand new cards the number should be one<br>("1"). If, for example, the card has been lost and is<br>reissued, the number should be two ("2"), etc                                                                                                    |
| Parade Text           | Enter the text that should parade through the LED window of the logical device when the card is presented.                                                                                                    |
| PIN (Code)            | Personal Identification Number (PIN) entered by the<br>user. Click <b>"Generate Random PIN</b> " link to generate a<br>random PIN. Also see Dependencies Between PW<br>Windows and Web Applications.                                                                                                    |
| PIN Exempt            | Select this option to allow the use of the card at a reader without entering PIN.                                                                                                    |
| PIN Verify            | Enter the PIN again to verify it.                                                                                                    |
| Trace Card            | Select this box to record in a log file every transaction generated by this card.                                                                                                    |
| Туре                  | Select a credential type from the drop-down menu.                                                                                                    |

Table 2-1 Credential Fields Listed Alphabetically

| <b>Credential Field</b> | Description                                                                                                    |
|-------------------------|----------------------------------------------------------------------------------------------------|
| Use Count Attempts      | Enter the maximum number of use attempts after which the card will be disabled automatically. Default maximum is 99.                                                                                                    |
| User Level              | The user level is often used to make some cards<br>accomplish special tasks. For example, a<br>manager may want to use such a card to<br>automatically unlock the lobby doors at the<br>beginning of a shift. Panel-level triggers and<br>procedures can be written to trigger only on valid<br>card accesses where the cardholder user level is<br>equal to the user level set in the trigger. Allowed<br>user level values range between 0 (zero) and 255.<br>If a user enters anything out of this range<br>Pro-Watch displays a validation error message<br>and prompts the user to enter a proper value. |
| VIP                     | Select this check box to exempt the cardholder from<br>anti-passback restrictions. A cardholder with VIP<br>privileges can pass his/her card to the next person to<br>swipe and pass through a reader.                                                                                                    |

12.Click the **Save Card** button to save the new card. Click **Cancel** not to save the new card.

#### 2.14.10 Dependencies Between PW Windows and Web Applications

- 1. In Pro-Watch windows application , if "**Require All cards to have a PIN code**" is selected in badge profile, the PW web application will display the **PINCode textbox** as mandatory and won't allow the user to save a card (add/edit) without pin code.
- 2. In Pro-Watch windows application, if the "**Required All Pin codes to be length**" set to one of the given length(4-20) in badge profile, the PW Web application will check for the entered pin code length to the configured length otherwise won't allow to save the card (add/edit).
- 3. In Pro-Watch Windows application, if "**Display two text boxes for pincode**" is selected in badge profile, the PW Web application will display "**Confirm Pincode**" text box to validate the pincode match while saving a card.

### 2.15 Reporting

Click the Honeywell Menu button

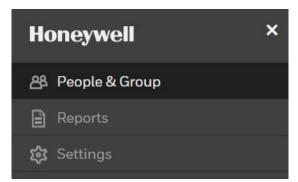

Select **Report** to display the Web Report Manager screen:

#### Figure 10 Web Report Manager Screen

| $\equiv$ Pro-Watch |                                                                                                    |
|--------------------|----------------------------------------------------------------------------------------------------|
| My Reports         | Favorites Reports                                                                                                    |
| 🕎 Favorites        | My Favorites                                                                                                    |
| 🗟 Scheduled        | No Report(s) Present                                                                                                    |
| Shared             | 3                                                                                                    |
| Shared by Me       | 5                                                                                                    |
| Shared with Me     | · · · · · · · · · · · · · · · · · · ·                                                                                                    |
| paral al another   | and the second second sec |

#### 2.15.1 Report Terminology

"Viewing" and "running" a report are used interchangeably since they mean the same thing.

#### 2.15.2 Report Limitations

If you have more than 20,000 rows per report, the report export behavior may change depending on your system setup.

#### 2.15.3 Add, Edit or Delete a Report

You cannot create a new report, edit or delete an existing report from inside the thin web client. However, you can view the sample reports created in Pro-Watch thick client.

#### 2.15.4 View or Run a Report

1. In the Reports module, select a **Sample Report Category** to display the individual reports of that category in the right pane:

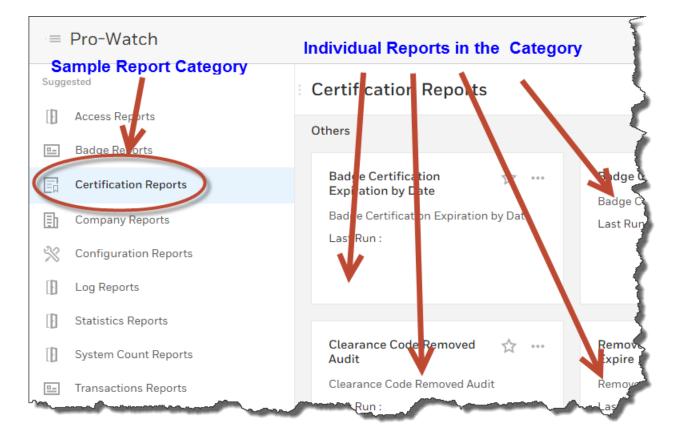

2. Click the **Favorites** star icon to save the individual report in the Favorites folder:

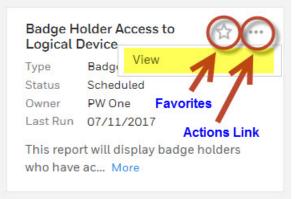

- 3. Click the **Actions** ellipsis link and select **View** to display the **Runtime Filters** screen.
- 4. Enter appropriate values for all the filter fields that apply to that specific report. For example, in the below sample screen, enter appropriate values

for one, several, or all of the following fields: Last Name, First Name, Card Number, Company, Logical Device, and/or Clearance Code:

#### Badge Holder Access to Logical Device

Type : Badge Owner : Rinas A Last Run : 05/17/2017 08:55 AM

#### **Runtime Filters - Enter Values**

| 1 | Last Name      | Begins With | % |  |
|---|----------------|-------------|---|--|
| 2 | First Name     | Begins With | % |  |
| 3 | Card Number    | Begins With | % |  |
| 4 | Company        | Begins With | % |  |
| 5 | Logical Device | Begins With | % |  |
| 6 | ClearanceCode  | Begins With | % |  |

5. Click **Generate** to run your report. The above sample screen will generate a "Badge Holder Access to Logical Device" report.

#### 2.15.5 Printing a Report

- 1. Generate your report as described in the section View or Run a Report.
- 2. Click **Print** to print your report.

#### 2.15.6 Exporting a Report

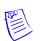

**Note:** If your report has more than 20,000 (twenty thousand) rows, the export behavior may vary, depending on the specific system setup and resources.

1. Generate your report as described in the section View or Run a Report.

2. Click **Export** to display the **Export Report** screen:

| Export Type                             | Ro       | w and Colum | n Sizing   |      |
|-----------------------------------------|----------|-------------|------------|------|
| PDF                                     | •        | lone        |            | •    |
| ✓ Display Report Title                  | SI Heade | r & Footer  | Display Fi | lter |
| Download FileName                       |          |             |            |      |
|                                         |          |             |            |      |
| Email Report. Requires SMTP information |          |             |            |      |
|                                         |          |             |            |      |
|                                         |          |             |            |      |

- 3. Select an **Export Type** from the drop-down menu. Choices are PDF, EXCEL, TXT, XML.
- 4. Select **Row and Column Sizing** from the drop-down menu. Choices are None, Size Columns to Contents, Size Rows to Contents, Size Columns and Rows to Contents.
- 5. Fill in all the necessary fields and make all the appropriate selections.
- 6. Click **Export** to export your report.

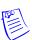

**Note:** IE browser will not download the exported report if the "**Disable**" option is selected in the **IE Options > Security** tab.

### 2.16 Settings

| ≡ Pro-Watch      |                                                                          |                         |              | Search |      |
|------------------|--------------------------------------------------------------------------|-------------------------|--------------|--------|------|
| A People & Group | General                                                                  |                         |              |        |      |
| E Reports        | Card Activity Log (Days)<br>30                                           |                         |              |        |      |
|                  | Define Card Usage Filters<br>Fields<br>Newly Added<br>In the last 5 days | Show Data for<br>5 Days |              |        |      |
|                  | Expiring<br>In 5 Days                                                    | Today                   | This Weekend | 5      | Days |
|                  | ✓ Unused<br>In the last 5 days                                           | 5 Days                  |              |        |      |

You can configure two different types of settings:

- 1. People & Group (Badging)
- 2. Reports

#### 2.16.1 Configuring People & Group (Badging) Settings

You can filter your badging results by configuring the following fields:

- •Card Activity Log (in X days)
- •Newly Added in the Last X Days
- •Expiring in X Days
- •Unused in the Last X Days
- 1. Click **Settings > People & Group** navigation ink to display the **General** settings tab.
- 2. Click the **pencil icon** to activate editing mode.
- 3. Edit the setting fields.
- 4. Click Save.

### 2.16.2 Configuring Reports Settings

#### 2.16.2.1 Reports General Settings

1. Click **Settings > Reports** navigation ink to display the **General** settings tab:

| = Pro-Watch      |                                                                                                    | Search           |
|------------------|----------------------------------------------------------------------------------------------------|------------------|
| 😤 People & Group | General Email                                                                                                    |                  |
| E Reports        | Branding                                                                                                    | $\smile$         |
|                  | ADD WATERMARK<br>ADD WATERMARK<br>ADD LOGO<br>Output Settings<br>Print<br>Report Header Report Footer Report Footer<br>Display | eport Filter     |
|                  |                                                                                                    |                  |
|                  |                                                                                                    | CANCEL SAVE      |
| 2. Click the     | e <b>pencil icon</b> on the upper-right to launch                                                                              | n the edit mode. |

- 3. Click ADD WATERMARK to add a watermark to your reports.
- 4. Click ADD LOGO to add a logo to your reports.
- 5. Select one or more of the following **Output Settings** check-boxes: **Report Header, Report Footer, Report Filter.**
- 6. Select either the **Portrait** or **Landscape** to display layout option button.
- 7. Select Row Number and/or Alternate Row Color check-box.

8. For **Application** >**Report Timeout (Seconds)** field enter the value of "999999" for successful export of reports with a lot of data.

| Application  | 1            |
|--------------|--------------|
| Report Timed | out(Seconds) |
| 500          | → 999999 *   |
| 0            |              |

9. Click Save.

#### 2.16.2.2 Reports Email Settings

1. Click **Settings > Reports > Email** navigation ink to display the **Email** settings:

| = Pro-Watch      |                                |                     | Search Q               |
|------------------|--------------------------------|---------------------|------------------------|
| A People & Group | General Email                  |                     | $\bigcirc$             |
| Reports          | Email Server                   |                     | V                      |
|                  | SMTP Server                    | Port                | Send Timeout (Seconds) |
|                  | smtp.gmail.com                 | 0                   | 30                     |
|                  | SSL                            |                     |                        |
|                  | Credentials                    |                     |                        |
|                  | Use Default Credentials        |                     |                        |
|                  | Username                       | Password            |                        |
|                  | Admin                          |                     |                        |
|                  | Email Address (Sender)         |                     |                        |
|                  | tyrion@gmail.com               |                     |                        |
|                  |                                |                     | SEND TEST MAIL         |
|                  |                                |                     |                        |
|                  |                                |                     |                        |
|                  |                                |                     | CANCEL                 |
| 2. Click the     | e <b>pencil icon</b> on the up | per-right to launch | n the edit mode.       |

- 3. Enter the appropriate values for **SMTP Server**, **Port**, **Send Timeout** (Seconds) fields.
- 4. Select the **SSL** check-box for secure socket later.

- 5. Select the **Use Default Credentials** check-box to use the default credentials.
- 6. Enter the appropriate values for **User Name, Password, Email Address (Sender)** fields.
- 7. Click the **SEND TEST MAIL** ink to send yourself a test email.
- 8. Click Save.

# Index

### Α

audience 3

### Β

badging 32 browser configure 17 mode 18 support 8

### С

configuring the browser 17

### F

features 32

### Η

home page 26

IE9 security settings 14

### L

login 24

## Μ

modules 32

### Ρ

prerequisites 8 Pro-Watch Web Client Login 24

### R

reports 55 settings 60

### S

screen resolution 8 size 8 settings 59 advanced 9 badging 59 reports 60 security 9 security for IE8 9 temp Internet files 17 supported web browsers 8

Honeywell 135 West Forest Hill Avenue Oak Creek, WI 53154 (414) 766-1700 Ph (414) 766-1798 Fax www.honeywellintegrated.com

Honeywell – Europe Boeblingerstrasse 17 71101 Schonaich Germany Tel +49-7031-637-782 Fax +49-7031-637-769

Specifications subject to change without notice. © Honeywell. All rights reserved. Document 800-12235V13

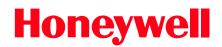